## Tutorial para la instalación de la cadena de certificados de confianza

Si no se tienen instalados los certificados de confianza correspondientes, al ingresar al correo web del Poder Judicial ( [https://correo.justiciasanluis.gov.ar\)](https://correo.justiciasanluis.gov.ar/) nos puede aparecer una advertencia de sitio web inseguro, como se muestra en la siguiente imagen:

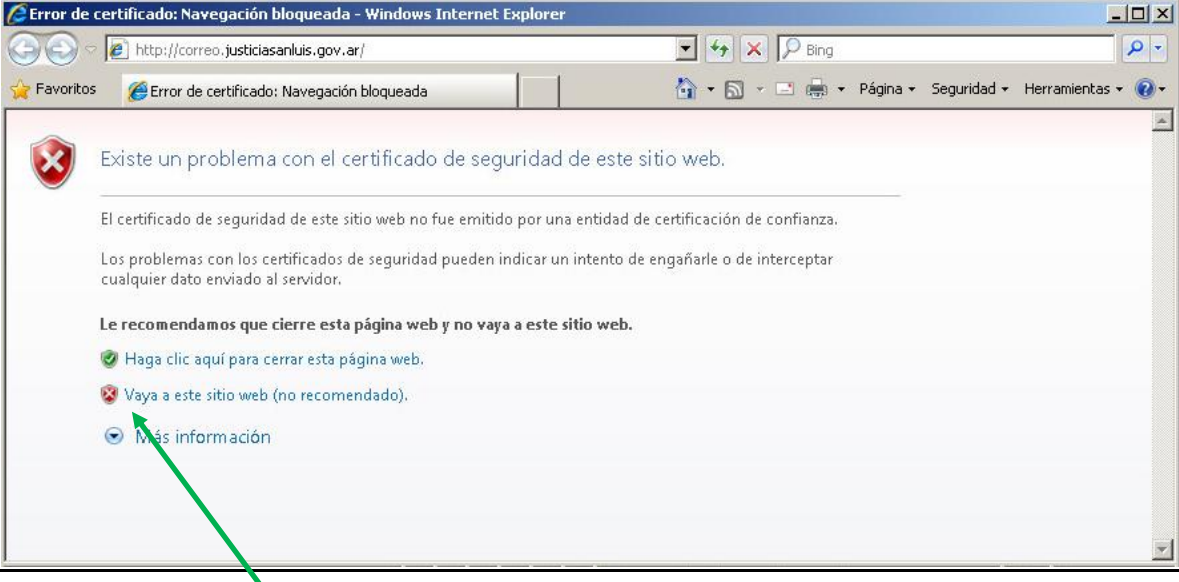

Haciendo click en **"Vaya a este sitio web"**, se podrá corroborar que está faltando instalar la cadena de certificados ya que el navegador nos avisará que el certificado es inseguro:

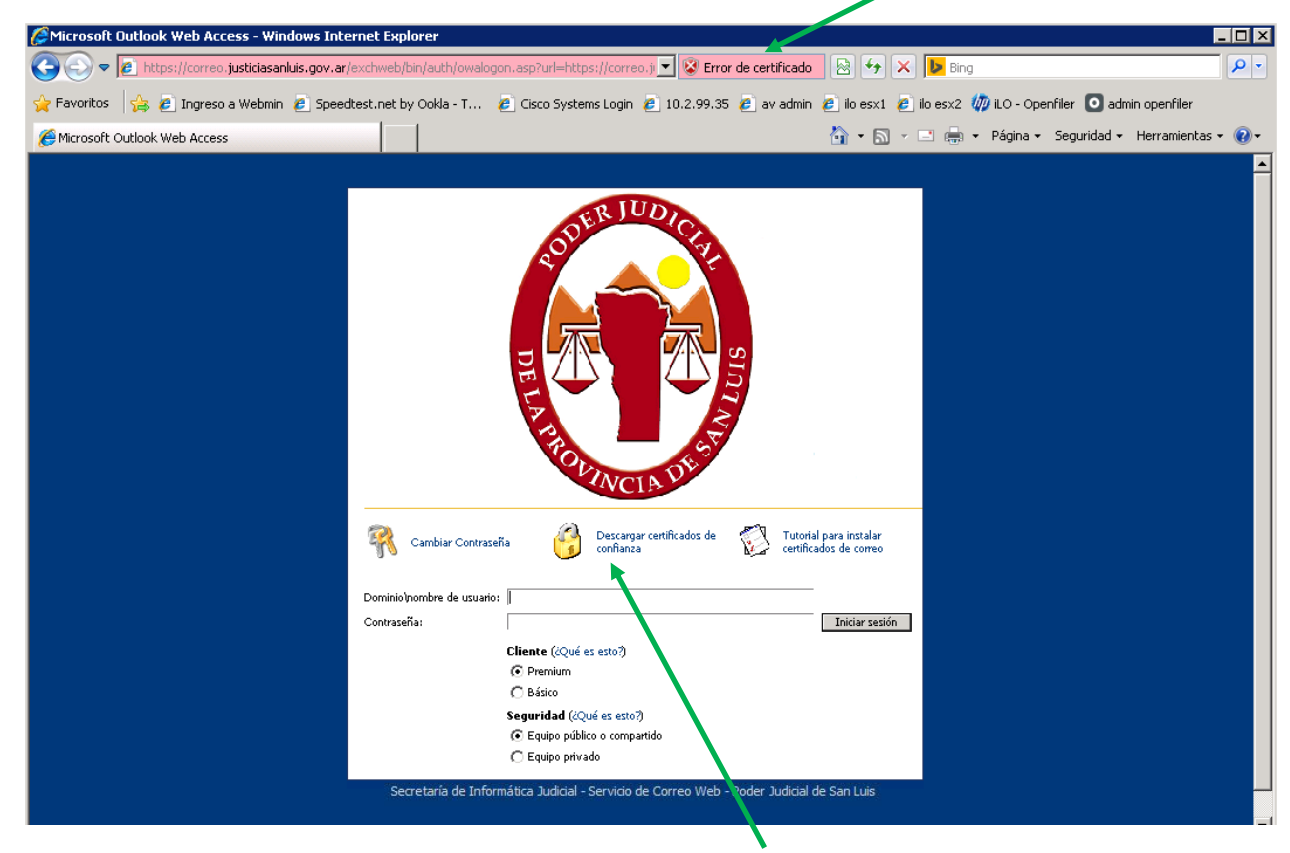

Para instalar la cadena hacemos click en "**Descargar certificados de confianza**"

Guardamos el archivo descargado en cualquier carpeta de nuestra PC

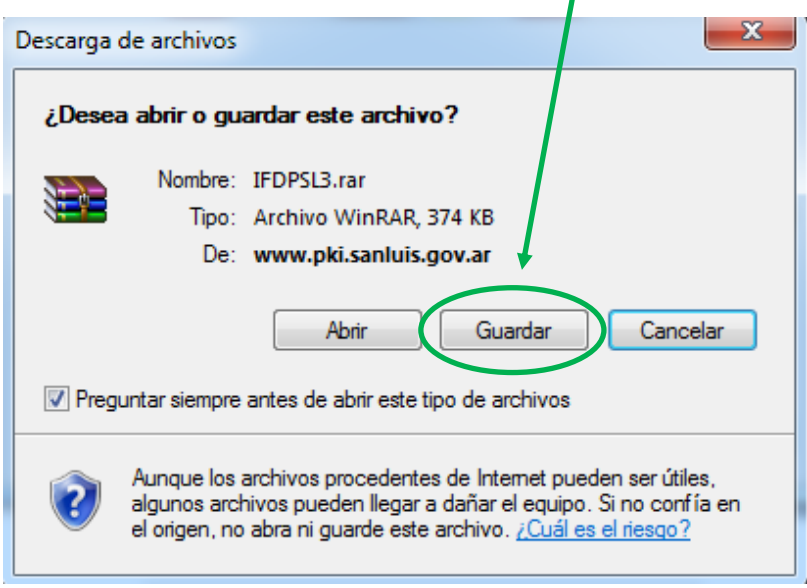

Una vez descargado el archivo procedemos a descomprimirlo usando WinRar o WinZip, haciendo click con botón derecho :

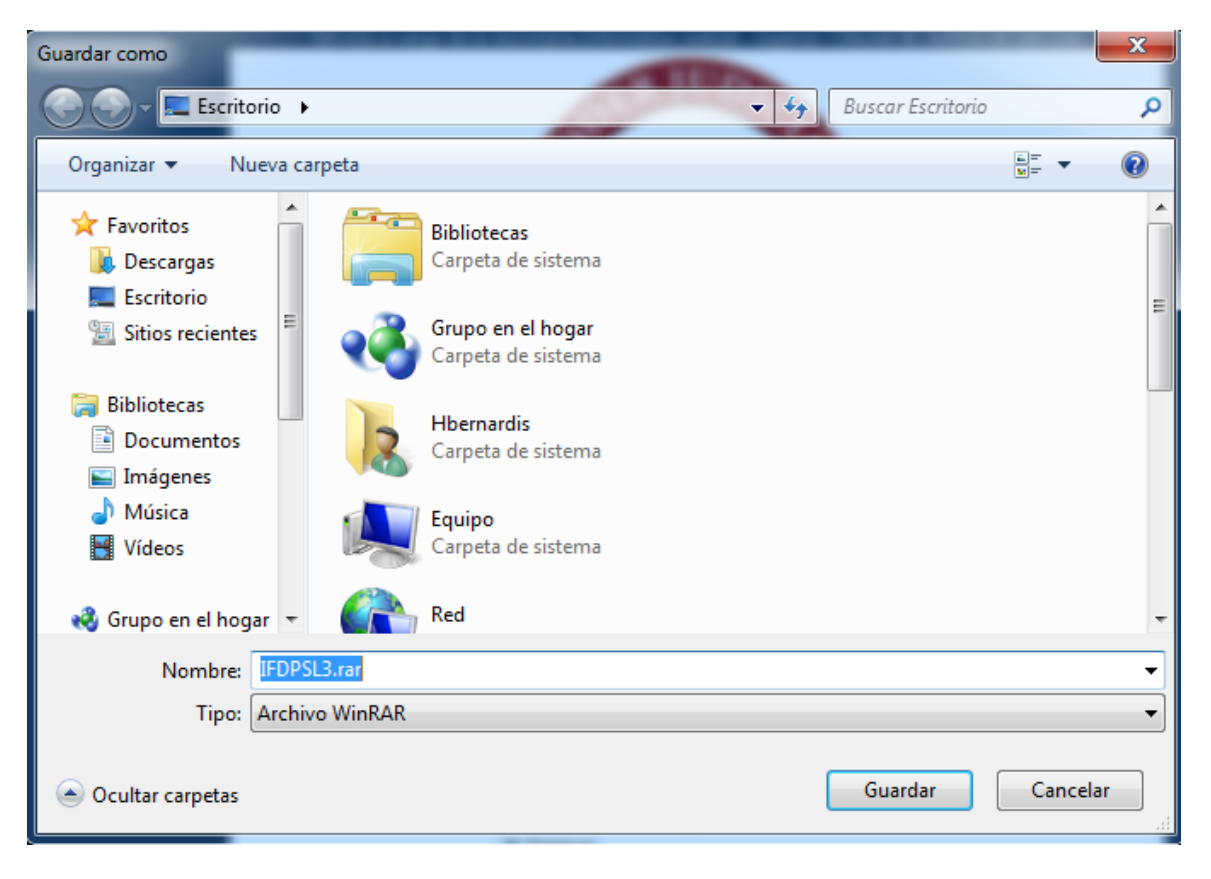

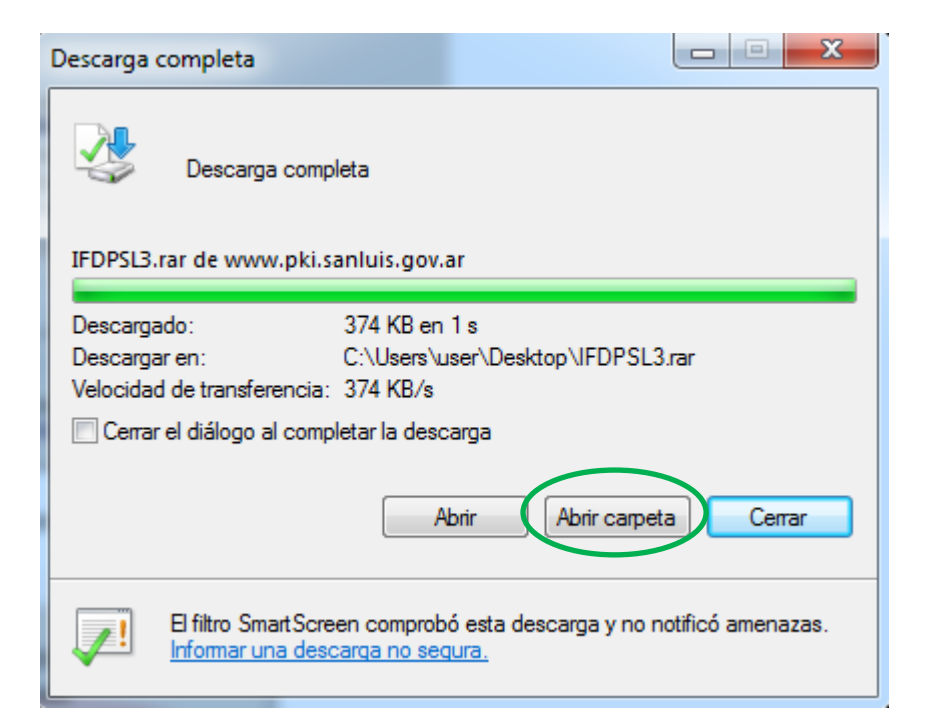

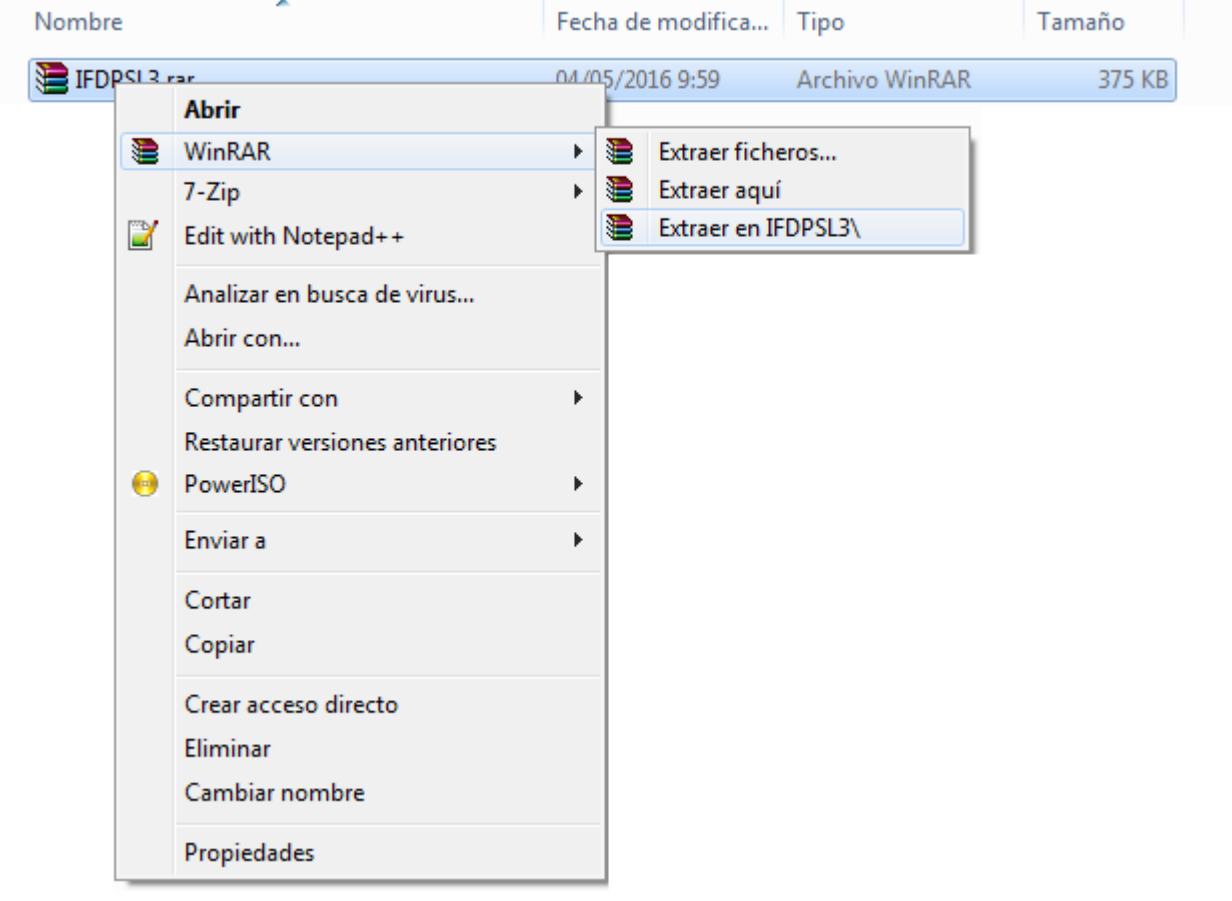

Abrimos la carpeta y ejecutamos el archivo descomprimido, utilizando permisos de usuario administrador. Para esto se debe: hacer clic con botón derecho sobre el archivo *"IFDPSL3.EXE"* y luego clic con botón común en la opción **"Ejecutar como administrador"** en caso de que nuestro sistema operativo sea **Windows 7** o en la opción **"Ejecutar como"** si nuestro sistema operativo es **Windows XP**. En cualquiera de los casos nos podrá o no solicitar la contraseña de administrador, en tal caso se deberá ingresarla.

## WINDOWS 7:

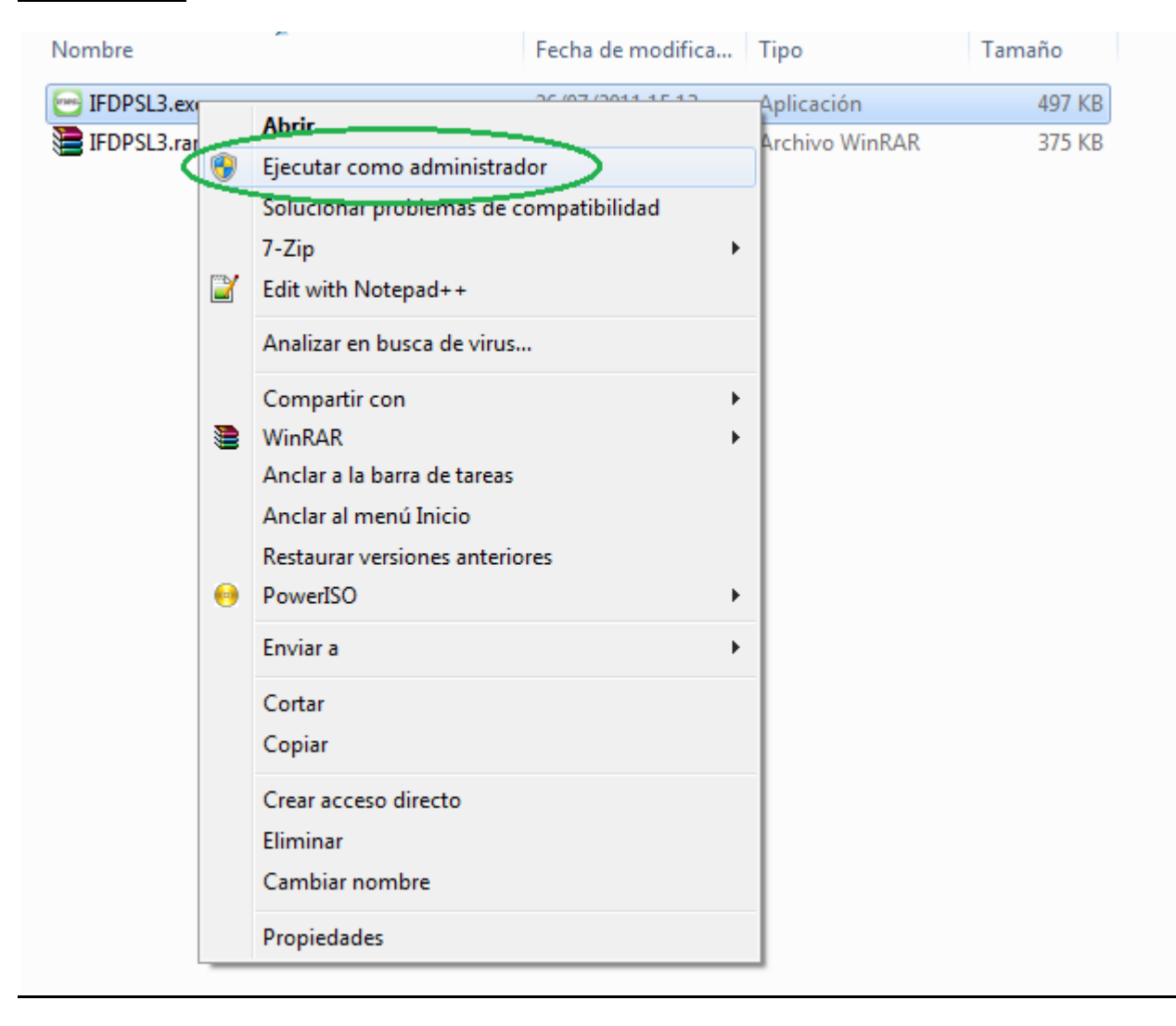

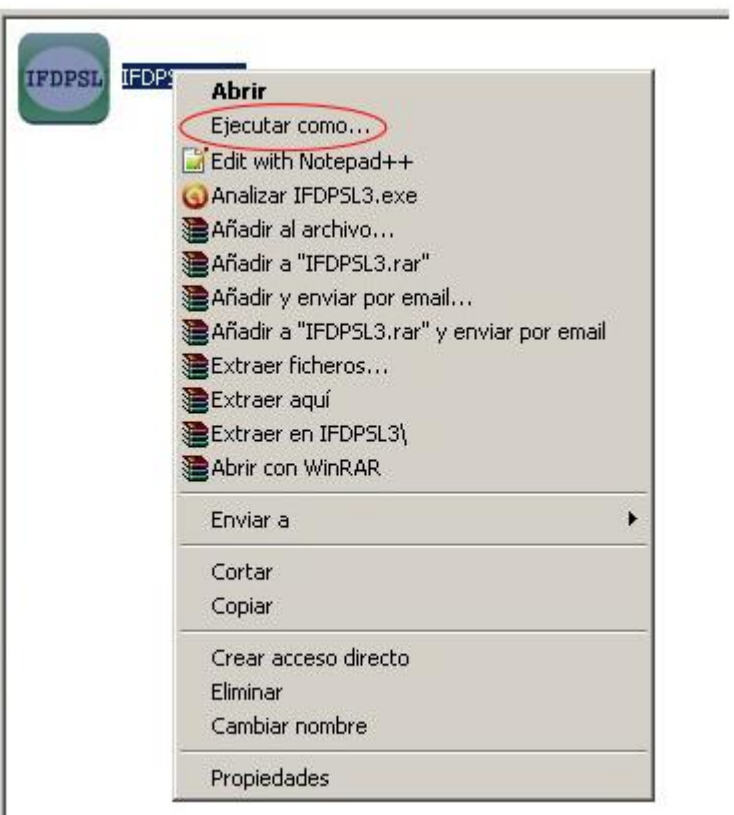

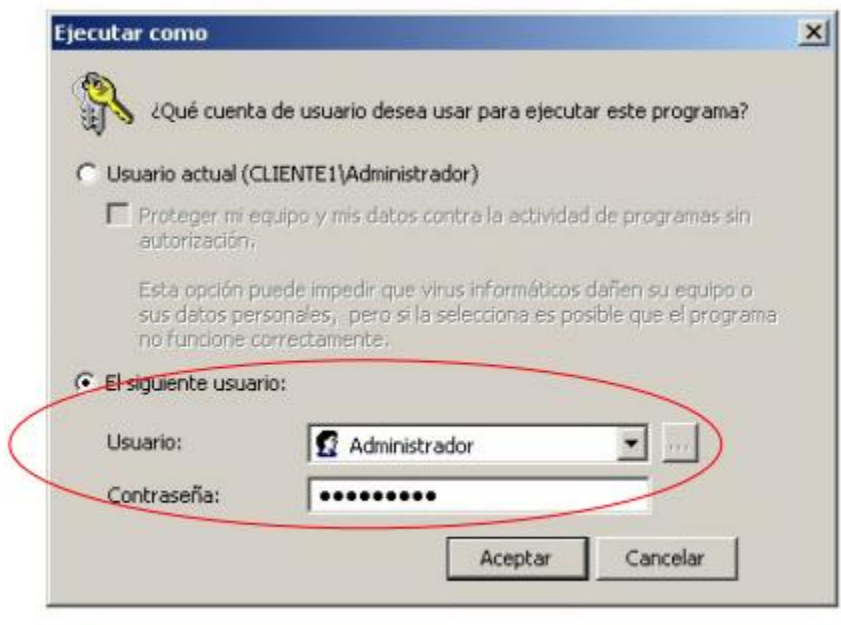

Por último, luego de instalar la cadena de certificados se deberá reiniciar la máquina o en caso de no ser posible cerrar todos los navegadores abiertos.

Luego procedemos abrir nuevamente el correo web y debemos corroborar que no sale la advertencia como al principio y que el certificado es válido:

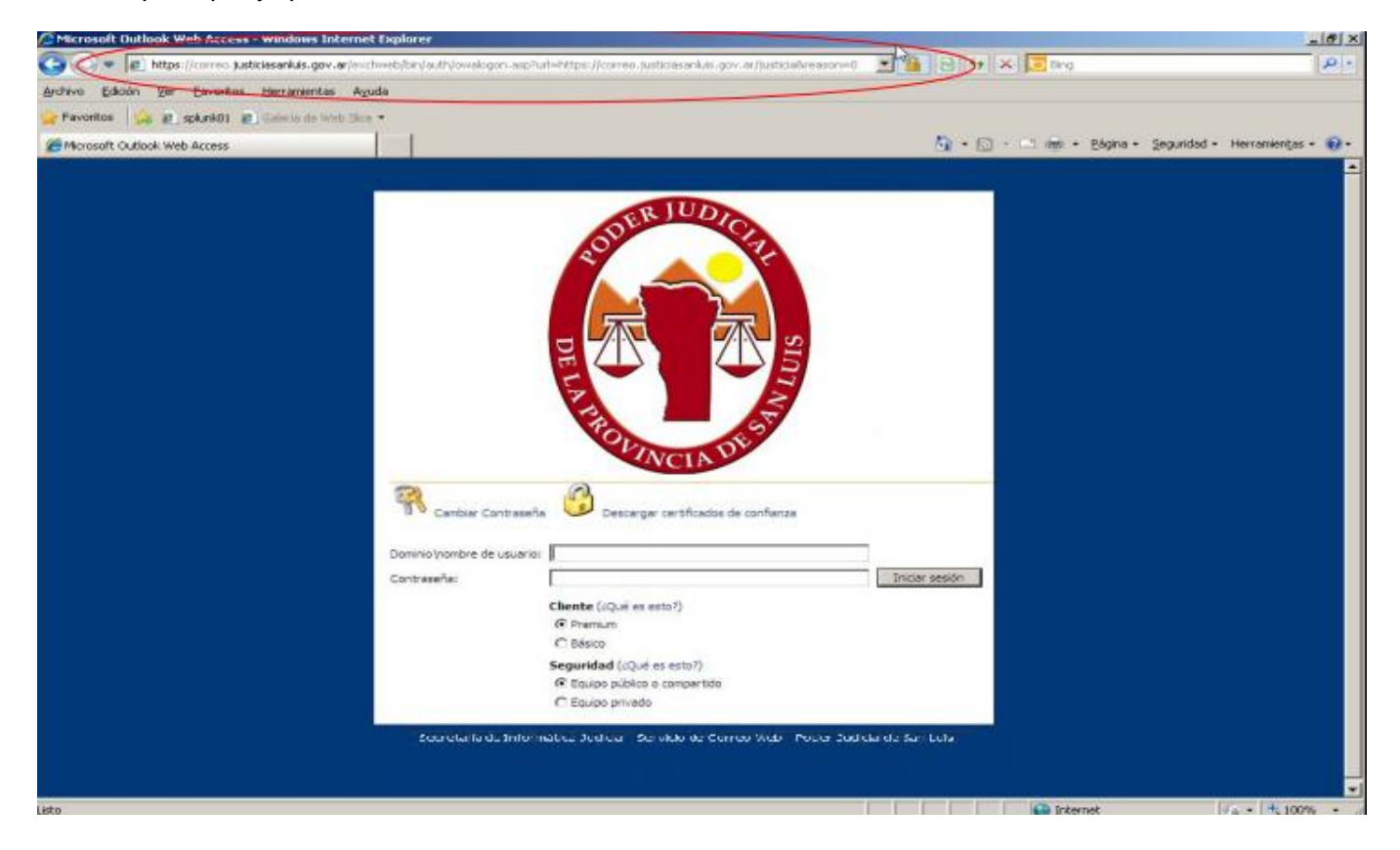

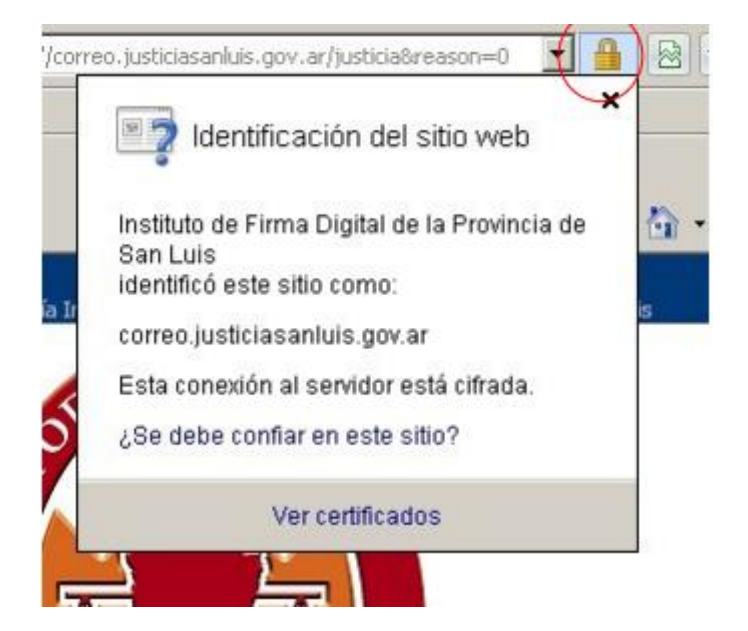